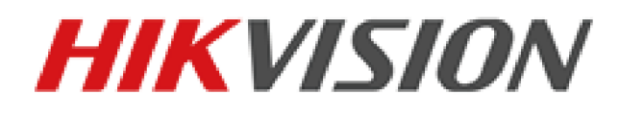

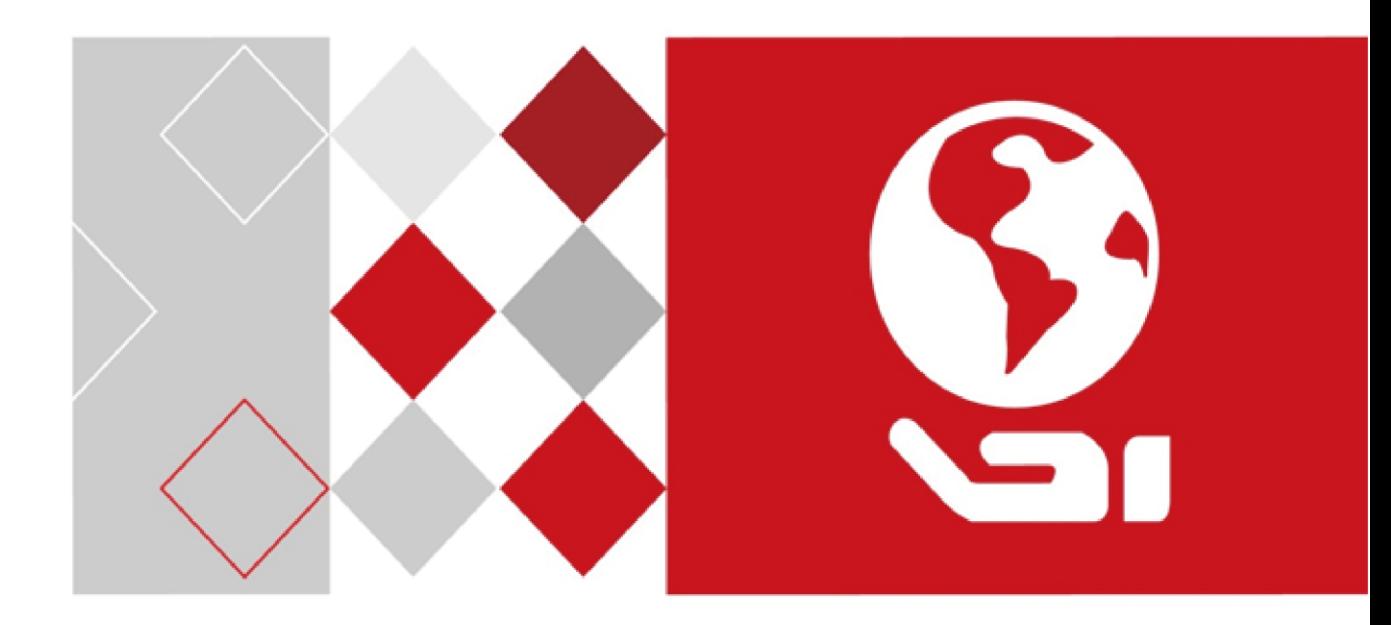

# **Body Camera**

# **Quick Start Guide**

**[UD04974B](http://docs.hikvision.com.cn/HikDocs/sys/rdms_wdgl.jsp)**

#### **Quick Start Guide**

COPYRIGHT © 2017 Hangzhou Hikvision Digital Technology Co., Ltd.

#### **ALL RIGHTS RESERVED.**

Any and all information, including, among others, wordings, pictures, graphs are the properties of Hangzhou Hikvision Digital Technology Co., Ltd. or its subsidiaries (hereinafter referred to be "Hikvision"). This user manual (hereinafter referred to be "the Manual") cannot be reproduced, changed, translated, or distributed, partially or wholly, by any means, without the prior written permission of Hikvision. Unless otherwise stipulated, Hikvision does not make any warranties, guarantees or representations, express or implied, regarding to the Manual.

#### **About this Manual**

This Manual is applicable to Body Camera.

The Manual includes instructions for using and managing the product. Pictures, charts, images and all other information hereinafter are for description and explanation only. The information contained in the Manual is subject to change, without notice, due to firmware updates or other reasons. Please find the latest version in the company website [\(http://overseas.hikvision.com/en/\)](http://overseas.hikvision.com/en/).

Please use this user manual under the guidance of professionals.

#### **Trademarks Acknowledgement**

HIKVISION and other Hikvision's trademarks and logos are the properties of Hikvision in various jurisdictions. Other trademarks and logos mentioned below are the properties of their respective owners.

#### **Legal Disclaimer**

TO THE MAXIMUM EXTENT PERMITTED BY APPLICABLE LAW, THE PRODUCT DESCRIBED, WITH ITS HARDWARE, SOFTWARE AND FIRMWARE, IS PROVIDED "AS IS", WITH ALL FAULTS AND ERRORS, AND HIKVISION MAKES NO WARRANTIES, EXPRESS OR IMPLIED, INCLUDING WITHOUT LIMITATION, MERCHANTABILITY, SATISFACTORY QUALITY, FITNESS FOR A PARTICULAR PURPOSE, AND NON-INFRINGEMENT OF THIRD PARTY. IN NO EVENT WILL HIKVISION, ITS DIRECTORS, OFFICERS, EMPLOYEES, OR AGENTS BE LIABLE TO YOU FOR ANY SPECIAL, CONSEQUENTIAL, INCIDENTAL, OR INDIRECT DAMAGES, INCLUDING, AMONG OTHERS, DAMAGES FOR LOSS OF BUSINESS PROFITS, BUSINESS INTERRUPTION, OR LOSS OF DATA OR DOCUMENTATION, IN CONNECTION WITH THE USE OF THIS PRODUCT, EVEN IF HIKVISION HAS BEEN ADVISED OF THE POSSIBILITY OF SUCH DAMAGES.

REGARDING TO THE PRODUCT WITH INTERNET ACCESS, THE USE OF PRODUCT SHALL BE WHOLLY AT YOUR OWN RISKS. HIKVISION SHALL NOT TAKE ANY RESPONSIBILITES FOR ABNORMAL OPERATION, PRIVACY LEAKAGE OR OTHER DAMAGES RESULTING FROM CYBER ATTACK, HACKER ATTACK, VIRUS INSPECTION, OR OTHER INTERNET SECURITY RISKS; HOWEVER, HIKVISION WILL PROVIDE TIMELY TECHNICAL SUPPORT IF REQUIRED.

SURVEILLANCE LAWS VARY BY JURISDICTION. PLEASE CHECK ALL RELEVANT LAWS IN YOUR JURISDICTION BEFORE USING THIS PRODUCT IN ORDER TO ENSURE THAT YOUR USE CONFORMS THE APPLICABLE LAW. HIKVISION SHALL NOT BE LIABLE IN THE EVENT THAT THIS PRODUCT IS USED WITH ILLEGITIMATE PURPOSES.

IN THE EVENT OF ANY CONFLICTS BETWEEN THIS MANUAL AND THE APPLICABLE LAW, THE LATER PREVAILS.

#### **Regulatory information**

#### **FCC information**

**FCC compliance:** Please take attention that changes or modification not expressly approved by the party responsible for compliance could void the user's authority to operate the equipment.

Note: This product has been tested and found to comply with the limits for a Class B digital device, pursuant to Part 15 of the FCC Rules. These limits are designed to provide reasonable protection against harmful interference in a residential installation. This product generates, uses, and can radiate radio frequency energy and, if not installed and used in accordance with the instructions, may cause harmful interference to radio communications. However, there is no guarantee that interference will not occur in a particular installation. If this product does cause harmful interference to radio or television reception, which can be determined by turning the equipment off and on, the user is encouraged to try to correct the interference by one or more of the following measures:

—Reorient or relocate the receiving antenna.

—Increase the separation between the equipment and receiver.

—Connect the equipment into an outlet on a circuit different from that to which the receiver is connected.

—Consult the dealer or an experienced radio/TV technician for help.

After the laboratory measurement, the Max SAR value is 0.27W/kg for 2.4G Band which satisfies the RF exposure requirement

#### **FCC conditions**

This device complies with part 15 of the FCC Rules. Operation is subject to the following two conditions:

1. This device may not cause harmful interference.

2. This device must accept any interference received, including interference that may cause undesired operation.

#### **EU Conformity Statement**

This product and - if applicable - the supplied accessories too are marked with "CE" and comply therefore with the applicable harmonized European standards listed under the Radio Equipment Directive 2014/53./EU, the

EMC Directive 2014/30/EU, the LVD Directive 2014/35/EU, the RoHS Directive 2011/65/EU.

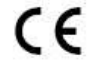

2012/19/EU (WEEE directive): Products marked with this symbol cannot be disposed of as unsorted municipal waste in the European Union. For proper recycling, return this product to your local supplier upon the purchase of equivalent new equipment, or dispose of it at designated collection points. For more information see[: www.recyclethis.info.](http://www.recyclethis.info/)

2006/66/EC (battery directive): This product contains a battery that cannot be disposed of as unsorted municipal waste in the European Union. See the product documentation for specific battery information. The battery is marked with this symbol, which may include lettering to indicate cadmium (Cd), lead (Pb), or mercury (Hg). For proper recycling, return the battery to your supplier or to a designated collection point. For more information see: [www.recyclethis.info.](http://www.recyclethis.info/)

#### **Industry Canada ICES-003 Compliance**

This device meets the CAN ICES-3 (B)/NMB-3(B) standards requirements.

After the laboratory measurement, the Max SAR value is 0.27W/kg for 2.4G Band which satisfies the RF exposure requirement

This device complies with Industry Canada licence-exempt RSS standard(s). Operation is subject to the following

two conditions:

- 1) this device may not cause interference, and
- 2) this device must accept any interference, including interference that may cause undesired operation of the device.

Le présent appareil est conforme aux CNR d'Industrie Canada applicables aux appareils radioexempts de licence. L'exploitation est autorisée aux deux conditions suivantes :

- 1) l'appareil ne doit pas produire de brouillage, et
- 2) l'utilisateur de l'appareil doit accepter tout brouillage radioélectrique subi, même si le brouillage est susceptible d'en compromettre le fonctionnement.

*Under Industry Canada regulations, this radio transmitter may only operate using an antenna of a type and maximum (or lesser) gain approved for the transmitter by Industry Canada. To reduce potential radio interference*  to other users, the antenna type and its gain should be so chosen that the equivalent isotropically radiated power *(e.i.r.p.) is not more than that necessary for successful communication.*

*Conformément à la réglementation d'Industrie Canada, le présent émetteur radio peut*

*fonctionner avec une antenne d'un type et d'un gain maximal (ou inférieur) approuvé pour l'émetteur par Industrie Canada. Dans le but de réduire les risques de brouillage radioélectrique à l'intention des autres utilisateurs, il faut choisir le type d'antenne et son gain de sorte que la puissance isotrope rayonnée équivalente (p.i.r.e.) ne dépasse pas l'intensité nécessaire à l'établissement d'une communication satisfaisante.*

### **Safety Instruction**

These instructions are intended to ensure that user can use the product correctly to avoid danger or property loss.

The precaution measure is divided into "Warnings" and "Cautions"

**Warnings:** Serious injury or death may occur if any of the warnings are neglected.

**Cautions:** Injury or equipment damage may occur if any of the cautions are neglected.

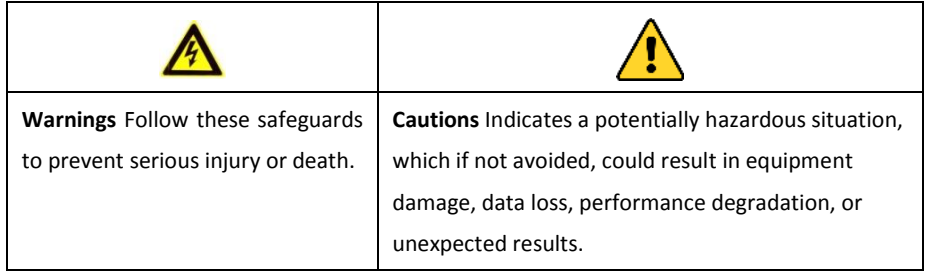

### **Warnings**

- Proper configuration of all passwords and other security settings is the responsibility of the installer and/or end-user.
- In the use of the product, you must be in strict compliance with the electrical safety regulations of the nation and region. Please refer to technical specifications for detailed information.
- Input voltage should meet both the SELV (Safety Extra Low Voltage) and the Limited Power Source with 5 VDC according to the IEC60950-1 standard. Please refer to technical specifications for detailed information.
- Do not connect several devices to one power adapter as adapter overload may cause over-heating or a fire hazard.
- Please make sure that the plug is firmly connected to the power socket.
- If smoke, odor or noise rise from the device, turn off the power at once and unplug the power cable, and then please contact the service center.

### **Preventive and Cautionary Tips**

Before connecting and operating your device, please be advised of the following tips:

- Make sure that all the related equipment is power-off during the installation.
- Do not place the product in high-temperature or damp environment, and do not expose it to high electromagnetic radiation.
- If the product does not function properly, please contact your dealer or the nearest service center. Do not disassemble the product for repair or maintenance by yourself.
- Only use the battery, power adapter and assembly parts specified by the manufacturer.
- Consult the authorized dealer or technician from Hikvision for any question and request for product using.

### **Applicable Models**

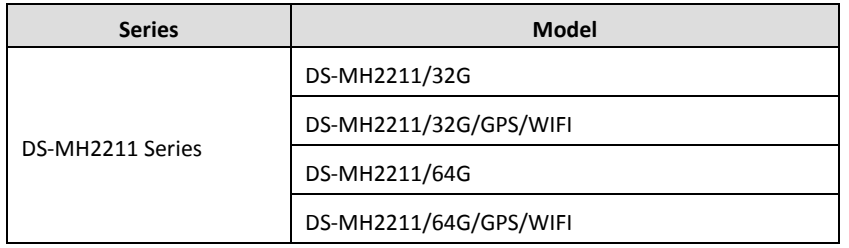

This manual is applicable to the models listed in the following table.

### **Symbol Conventions**

The symbols that may be found in this document are defined as follows.

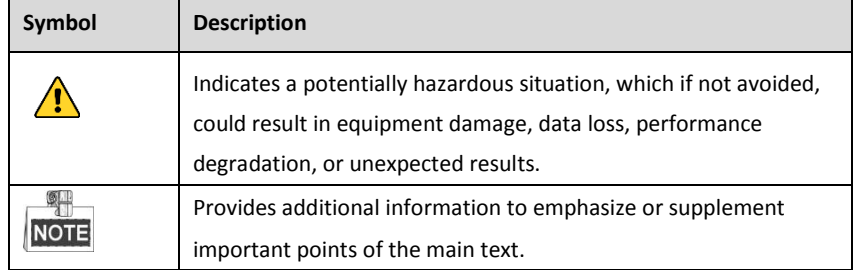

## **TABLE OF CONTENTS**

<span id="page-6-0"></span>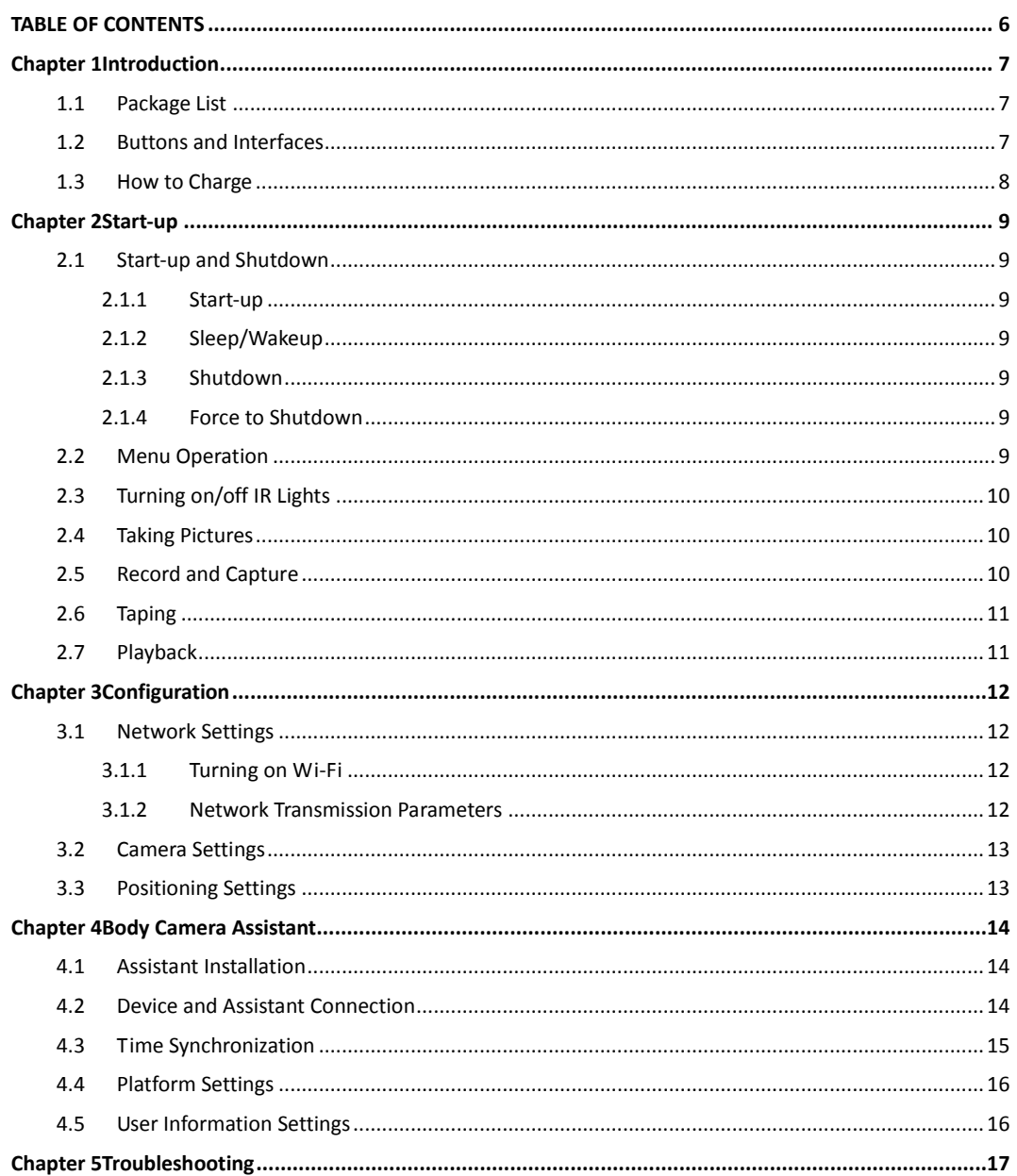

## **Chapter 1 Introduction**

#### <span id="page-7-0"></span>*Purpose:*

Body camera is a video recording system that is typically used by law enforcement officers to record their interactions with the public and gather video evidences at crime scenes.

### <span id="page-7-1"></span>**1.1 Package List**

Following objects are included in package. If something loses, contact us or our supplier for it.

- $\bullet$  1 \* Body camera.
- $\bullet$  1 \* USB data cable.
- $\bullet$  1 \* Charger.
- $\bullet$  1 \* Demountable and angle adjustable clip
- **1** \* CD which contains user manual and Body Camera Assistant.
- <span id="page-7-2"></span>1 \* Printed quick start guide.

### **1.2 Buttons and Interfaces**

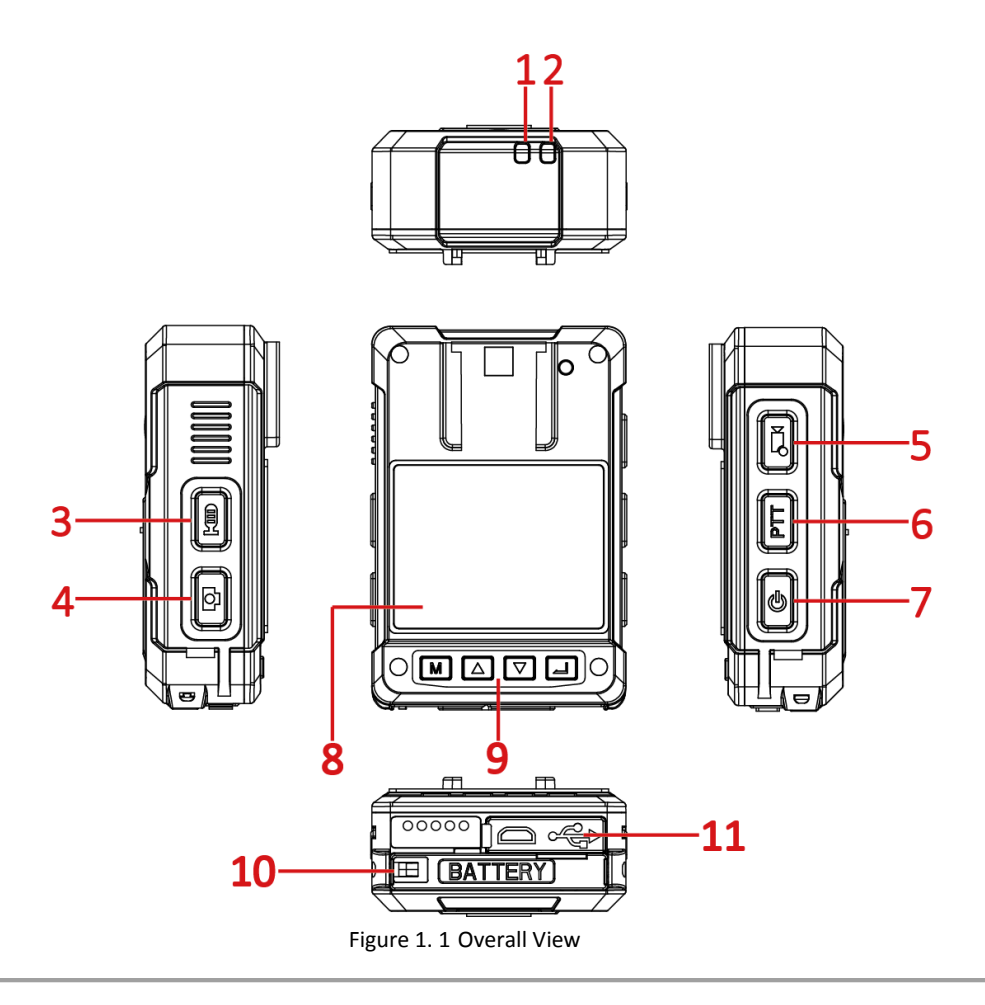

| No. | <b>Button</b>         | <b>Description</b>                                                      |
|-----|-----------------------|-------------------------------------------------------------------------|
| 1   | LED <sub>1</sub>      | When body camera is being charged, it is solid red.                     |
|     |                       | When body camera is in low battery, it flashes in red with high         |
|     |                       | frequency.                                                              |
|     |                       | When body camera is recording, it flashes in red with low frequency.    |
| 2   | LED <sub>2</sub>      | When body camera is starting up, it is solid green.                     |
| 3   | <b>Taping</b>         | Press it to start/stop taping.<br>$\bullet$                             |
|     |                       | Hold it for 3 seconds to turn on/off fluorescent.                       |
| 4   | Capture               | Press it to capture current live view image.                            |
| 5   | Recording             | Press it to start/stop recording.<br>$\bullet$                          |
|     |                       | Hold it for 3 seconds to turn on IR positioning light.                  |
|     |                       | Hold it for 2 seconds to start up body camera and start recording.<br>● |
| 6   | <b>PTT</b>            | Reserved.                                                               |
| 7   | Sleep/Wake            | Press it for 3 seconds to start up.<br>$\bullet$                        |
|     |                       | Hold it for 3 seconds to turn on.                                       |
|     |                       | After device starts up, press it to inactivate/activate LCD.            |
| 8   | <b>LCD</b>            | It displays local menu and live view image.                             |
| 9   | Menu button           | M.                                                                      |
|     |                       | In LCD live view mode, press it to enter main menu.                     |
|     |                       | In LCD menu, press it to exit.                                          |
|     |                       | $\Delta$                                                                |
|     |                       | In LCD menu, press it to navigate between fields and items in menus.    |
|     |                       | In LCD playback mode, press $\Delta/\nabla$ to speed up/slow down       |
|     |                       | playback speed.                                                         |
|     |                       | In LCD live view mode, press $\Delta/V$ to zoom in/out.                 |
|     |                       |                                                                         |
|     |                       | In LCD menu, press it to enter a sub-menu or confirm a selection.       |
|     |                       | In LCD live view mode, hold it for 3 seconds to set a video tag.        |
| 10  | Battery               | Battery slot.                                                           |
| 11  | USB interface         | USB interface for charging and data transmission.                       |
|     | <b>HDMI</b> interface | HDMI interface.                                                         |

Table 1. 1 Button Description

## <span id="page-8-0"></span>**1.3 How to Charge**

#### *Purpose:*

Follow the steps to charge device.

#### *Steps:*

- 1. Open the cover of USB interface.
- 2. Connect body camera to the charger with the USB data cable.

## **Chapter 2 Start-up**

### <span id="page-9-1"></span><span id="page-9-0"></span>**2.1 Start-up and Shutdown**

### <span id="page-9-2"></span>**2.1.1 Start-up**

#### *Before you start:*

Ensure the power is sufficient. If not, charge body camera. For details, refer to *[1.3](#page-8-0) How* [to Charge.](#page-8-0)

#### *Step:*

Hold **Sleep/Wake** for 3 seconds. Then the LED 2 turns green, the *HIKVISION* logo pops up, and you will hear an audible notification. All of these indicate the body camera starts successfully.

### <span id="page-9-3"></span>**2.1.2 Sleep/Wakeup**

#### *Step:*

The LCD goes to sleep automatically when there is no operation in the predefined auto-lock time. Press **Sleep/Wake** to manually inactivate or activate LCD.

### <span id="page-9-4"></span>**2.1.3 Shutdown**

#### *Step:*

Hold **Sleep/Wake** for 3 seconds. When you hear an audible notification, and the *HIKVISION* logo pops up on the LCD, the LCD shut down successfully.

### <span id="page-9-5"></span>**2.1.4 Force to Shutdown**

#### *Step:*

If body camera crashed or it cannot be shut down normally, you can hold **Sleep/Wake** for 15 seconds to shutdown forcedly.

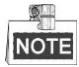

<span id="page-9-6"></span>Body camera will be restored to default settings.

### **2.2 Menu Operation**

#### *Before you start:*

Wake up LCD.

*Steps:*

- 1. Press  $\mathcal M$  to enter main menu.
- 2. Press  $\longrightarrow$  to enter the sub-menu.

Table 2. 1 Sub-Menu Description

| Menu     | <b>Description</b>                                       |
|----------|----------------------------------------------------------|
| Playback | You can play back recorded videos, pictures, and audios. |

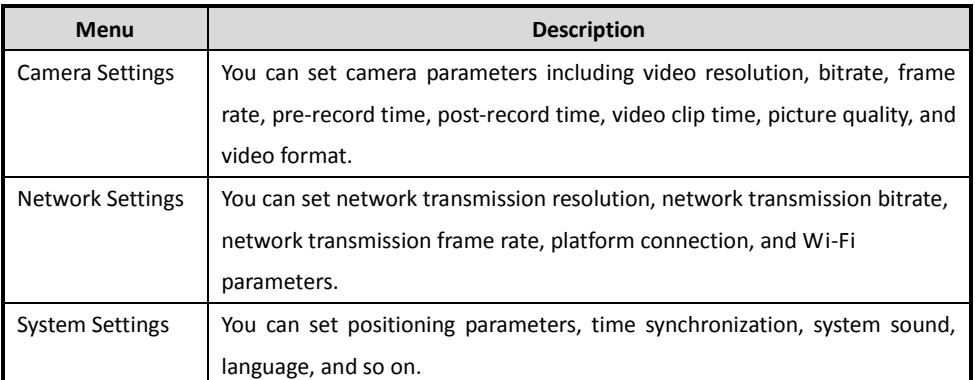

### <span id="page-10-0"></span>**2.3 Turning on/off IR Lights**

#### *Purpose:*

The body camera provides IR (Infrared Radiation) lights. At night or dark environment, the IR light helps to get a visible image.

#### *Steps:*

1. Enter System Settings sub-menu.

Main Menu > System Settings

- 2. Press  $\Delta/\nabla$  to position the cursor on Infrared item. And press  $\Box$  to enter Infrared menu.
- 3. Press  $\Delta/\nabla$  to position the cursor on **ON**.
	- **OFF**: By default, IR light is off.
	- **ON**: In night period or dark environment, it is recommended to turn on IR light.
	- **AUTO**: Body camera automatically turns on/off IR light according to environment.
- <span id="page-10-1"></span>4. Press  $\Box$  to save the settings.

### **2.4 Taking Pictures**

#### *Purpose:*

You can take pictures of the crime scenes or other situations.

*Step:*

- 1. Enter live view mode.
- 2. Press  $\Box$  to take a picture for current live view image.

```
\circNOTE
```
<span id="page-10-2"></span>The picture is saved in memory in *.jpg* format and named by taking picture date and time.

### **2.5 Record and Capture**

#### *Purpose:*

You can record the videos in crime scenes or other situations. And during the recording, you can capture.

#### *Steps:*

1. Enter live view mode.

- 2. Press  $\overline{\mathbf{S}}$  to start recording. Then  $\overline{\mathbf{S}}$  in live view turns to and the LED 1 starts flashing in red.
- 3. Optionally, during the recording process, you can press  $\Box$  to capture current live view image.
- 4. Press  $\overline{\mathbf{S}}$  again to stop recording. Then  $\overline{\mathbf{S}}$  turns to  $\overline{\mathbf{S}}$ .

#### $\mathbb{R}^{\mathbb{Z}}$ **NOTE**

<span id="page-11-0"></span>The video is saved in meory in *.mp4* format and named by recording starting time.

### **2.6 Taping**

#### *Purpose:*

You can tape audios in crime scenes or other situations.

#### *Steps:*

1. Enter live view mode.

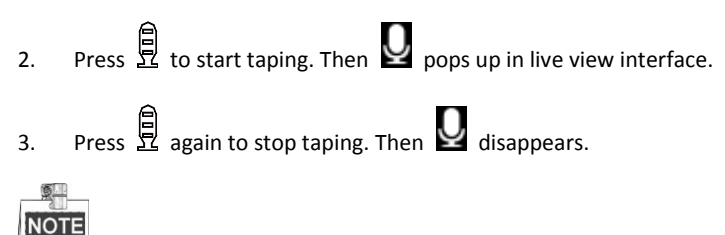

<span id="page-11-1"></span>The audio file is saved in memory in *.AAC* format and is named by taping starting time.

## **2.7 Playback**

#### *Purpose:*

You can play back the recorded videos, pictures, and audios.

#### *Steps:*

1. Enter Playback interface.

Main Menu > Playback

2. If Verify function is on, you need to enter device password to get permission.

| Input Password |   |  |  |  |
|----------------|---|--|--|--|
|                |   |  |  |  |
|                |   |  |  |  |
|                |   |  |  |  |
|                |   |  |  |  |
|                | g |  |  |  |
|                |   |  |  |  |

Figure 2. 1 Enter Password

- 3. Press  $\Delta/\nabla$  to select the playback file type as **Video**, Picture, or Audio. And press  $\Delta$  to enter selected type menu.
- 4. Press  $\Delta \nabla$  to select data.
- 5. In file list, press  $\Delta/\nabla$  to select the file to play back.
- 6. Press  $\longrightarrow$  to start playback.
- 7. Press  $M$  to exit playback.

## **Chapter 3 Configuration**

### <span id="page-12-1"></span><span id="page-12-0"></span>**3.1 Network Settings**

### <span id="page-12-2"></span>**3.1.1 Turning on Wi-Fi**

#### *Purpose:*

You can access internet by connecting to a Wi-Fi.

#### *Before you start:*

Configure Wi-Fi parameters in body camera assistant. For detailed steps, refer to user manual.

#### *Steps:*

1. Enter Network Settings interface.

Main Menu > Network Settings

2. Press  $\Delta/\nabla$  to position the cursor on **Wi-Fi** item. And press  $\Box$  to enter Wi-Fi menu.

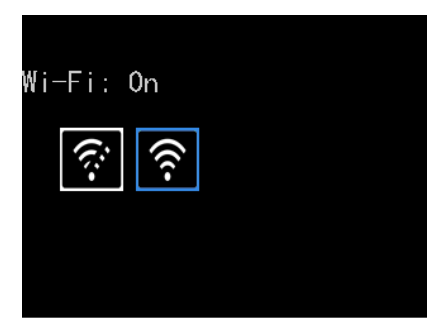

Figure 3. 1 Wi-Fi Settings

- 3. Press  $\Delta/\nabla$  to select Wi-Fi as **On**.
- 4. Press  $\longrightarrow$  to save the settings.
- 5. Then the prompt "Reboot device to take effect." pops up. Press  $\longrightarrow$  to reboot.
- 6. You can view the Wi-Fi **Status**, **SSID**, and **IP** in Wi-Fi Information interface. Main Menu > Network Settings > Wi-Fi Information

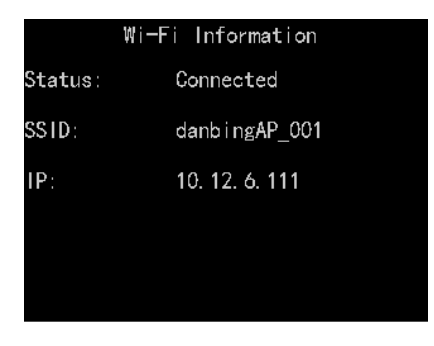

Figure 3. 2 Wi-Fi Information

### <span id="page-12-3"></span>**3.1.2 Network Transmission Parameters**

#### *Purpose:*

By setting network transmission parameters, you can determine the resolution, frame rate, and bitrate used by

iVMS platform when it views body camera image.

#### *Steps:*

1. Enter Network Settings interface.

Main Menu > Network Settings

- 2. Press  $\Delta/\nabla$  to position the cursor on **Net Resolution**, **Net Bitrate**, or **Net Frame Rate**. And press  $\Box$ to enter corresponding menu.
- 3. Press  $\Delta/\nabla$  to select target parameter.
- <span id="page-13-0"></span>4. Press  $\Box$  to save the settings.

### **3.2 Camera Settings**

#### *Purpose:*

You can set the video parameters, including resolution, frame rate, bitrate, and so on.

#### *Steps:*

1. Enter Camera Settings interface.

Main Menu > Camera Settings

- 2. Press  $\Delta/\nabla$  to position the cursor on **Video Resolution**, Bitrate, Frame Rate, Pre-Record, Post-Record, or other items. And press  $\Box$  to enter corresponding menu.
- 3. Press  $\Delta/\nabla$  to select target parameter.
- 4. Press  $\longrightarrow$  to save the settings.
- <span id="page-13-1"></span>5. Reboot device to take effect the new settings.

### **3.3 Positioning Settings**

#### *Purpose:*

Body camera has a built-in positioning module. By turning on positioning function, the device can obtain the latitude, longitude, and speed information. The information will be displayed in live view.

#### *Before you start:*

Ensure the body camera locates in a place the positioning signal exists.

#### *Steps:*

1. Enter Camera Settings interface.

Main Menu > System Settings

- 2. Press  $\Delta/\nabla$  to position the cursor on **Positioning** item. And press  $\Box$  to enter Positioning menu.
- 3. Press  $\Delta/\nabla$  to select positioning type as Off, GPS, BeiDou, or GPS and BeiDou.
- 4. Press  $\perp$  to save the settings. If positioning succeeded, the positioning icon in live view will turn from  $\bullet$  to  $\bullet$ .

## <span id="page-14-0"></span>**Chapter 4 Body Camera Assistant**

#### *Purpose:*

Log into body camera via the Body Camera Assistant to view device's logs, videos, audios, and pictures, and configure parameters remotely.

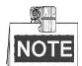

<span id="page-14-1"></span>Assistant mentioned below refers to the Body Camera Assistant.

### **4.1 Assistant Installation**

#### *Purpose:*

The installation package *BodyCameraAssistant-win32.exe* is delivered with the CD.

*Steps:*

- 1. Double-click the *BodyCameraAssistant-win32.exe* to start installing.
- <span id="page-14-2"></span>2. Follow the wizard to install the assistant.

### **4.2 Device and Assistant Connection**

#### *Purpose:*

You need to connect the assistant with body camera via the USB data cable.

#### *Before you start:*

Connect the body camera to your computer with the USB cable.

*Steps:*

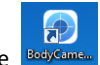

1. Click the **BodyCame** icon to start the assistant.

2. Click **Recognize device** button to start recognizing. Then the recognized device will be listed.

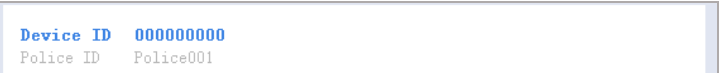

Figure 4. 1 Recognized Device

3. Click the recognized device, input device password, and then click **Login** to log in. Then the configuration interface shows.

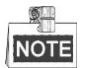

**STRONG PASSWORD RECOMMENDED**–We highly recommend you create a strong password of your own choosing (Using a minimum of 8 characters, including at least three of the following categories: upper case letters, lower case letters, numbers, and special characters.) in order to increase the security of your product. And we recommend you reset your password regularly, especially in the high security system, resetting the password monthly or weekly can better protect your product.

|                | $\overline{v}$ 0000000000 | Media Information Device Configuration Log Information         | Switch USB Mode   ۞   - □ × |
|----------------|---------------------------|----------------------------------------------------------------|-----------------------------|
|                | Tine: 2016-02-16 13:53:48 | 自<br>$\equiv$ - 2016-02-16 13:53:48                            | Search                      |
|                | A11<br>Video              | Audio<br>Picture                                               | Select All DownLoad         |
|                | $2014 - 01 - 09$          | File Num: 17                                                   | ⊚                           |
|                |                           | $\boxed{3}$ 2014-01-09 20:43:58 20140109204358MEDIA0019.JPG    |                             |
| e              |                           | 2014-01-09 20:43:52 20140109204352MEDIA0018.JPG                |                             |
| n              |                           | $\boxed{\sim}$ 2014-01-09 19:51:15 20140109195115MEDIA0017.JPG |                             |
| €              |                           | $\boxed{\sim}$ 2014-01-09 19:51:13 20140109195113MEDIA0016.JPG |                             |
| n              |                           | $\boxed{\sim}$ 2014-01-09 19:51:10 20140109195110MEDIA0015.JPG |                             |
| €              |                           | 2014-01-09 19:51:09 20140109195109MEDIA0014.JPG                |                             |
| n              |                           | $\boxed{\sim}$ 2014-01-09 19:51:08 20140109195108MEDIA0013.JPG |                             |
| €              |                           | $\boxed{\sim}$ 2014-01-09 19:51:06 20140109195106MEDIA0012.JPG |                             |
| €              |                           | $\boxed{\sim}$ 2014-01-09 19:51:02 20140109195102MEDIA0011.JPG |                             |
| €              |                           | 2014-01-09 19:24:19 20140109192419MEDIA0010.JPG                |                             |
| €              |                           | 2014-01-09 19:24:17 20140109192417MEDIA0009.JPG                |                             |
| E              |                           | 2014-01-09 19:24:15 20140109192415MEDIA0008.JPG                |                             |
| n              |                           | $(p)$ 2014-01-09 01:43:36 20140109014336MEDIA0007.MP4          |                             |
| E              |                           | $(p)$ 2014-01-09 01:41:53 20140109014153MEDIA0006.MP4          |                             |
| n              |                           | 2014-01-09 01:39:06 20140109013906MEDIA0005.JPG                |                             |
| E              |                           | 2014-01-09 01:38:51 20140109013851MEDIA0004.JPG                |                             |
| E              | ∩                         | 2014-01-09 00:41:18 20140109004118MEDIA0003.AAC                |                             |
| $\blacksquare$ | $2014 - 01 - 02$          | File Num:2                                                     | ⋒                           |
| €              |                           | $(P)$ 2014-01-02 23:13:56 20140102231356MEDIA0002.MP4          |                             |
| €              |                           | $(p)$ 2014-01-02 23:13:40 20140102231340MEDIA0001.MP4          |                             |
|                |                           | <b>CVISION V</b>                                               |                             |

Figure 4. 2 Body Camera Assistant

### <span id="page-15-0"></span>**4.3 Time Synchronization**

#### *Purpose:*

You can synchronize device time with your custom time or network time.

#### *Steps:*

1. Click the **Device Configuration** tab, and click **Time Settings** item in the left menu list.

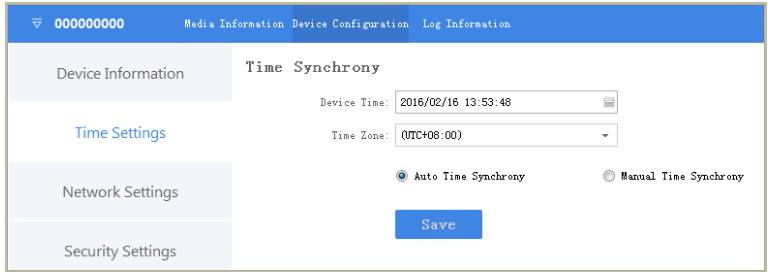

Figure 4. 3 Time Settings

- 2. You can select time synchronization type as **Auto Time Synchrony** or **Manual Time Synchrony** by checking corresponding checkbox.
	- **Auto Time Synchrony**: If selected, Device Time isn't configurable. Assistant will synchronize the device time with the NTP server time.
	- **Manual Time Synchrony**: If selected, you can synchronize device time according your custom time.
- 3. If Auto Time Synchrony is selected, select the **Time Zone** according to your needs.

If Manual Time Synchrony is selected, select the **Device Time** and **Time Zone** according to your needs.

4. Click **Save** to save the settings.

### <span id="page-16-0"></span>**4.4 Platform Settings**

#### *Purpose:*

You can log in device via iVMS platform, to monitor device, receive alarms, and so on.

#### *Steps:*

1. Click the **Device Configuration** tab, and click **Platform Settings** item in the left menu list.

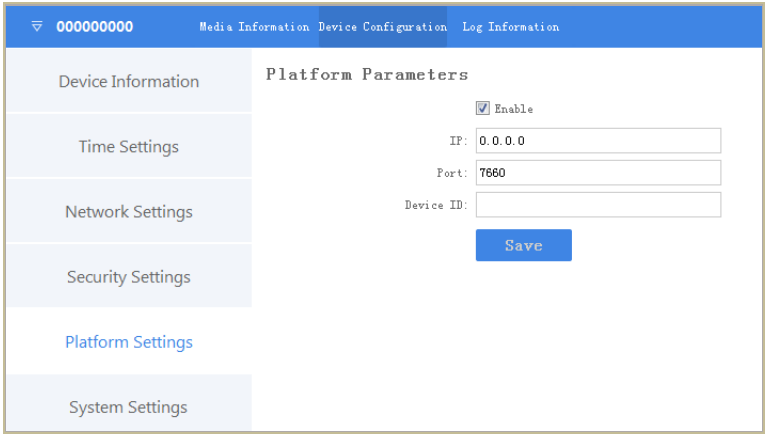

Figure 4. 4 Platform Settings

- 2. Check the checkbox of **Enable** to enable platform connection.
- 3. Edit **IP**, **Port**, and **Device ID**.
	- **IP**: The IP address of platform server you want to connect.
	- **Port**: The port of platform. The default port of iVMS is 7660.
	- **Device ID:** When adding device via platform, the ID is needed. It is device's unique identification.

### <span id="page-16-1"></span>**4.5 User Information Settings**

#### *Purpose:*

You can customize the police ID and device ID.

#### *Steps:*

1. Click the **Device Configuration** tab, and click **Device Information** item in the left menu list.

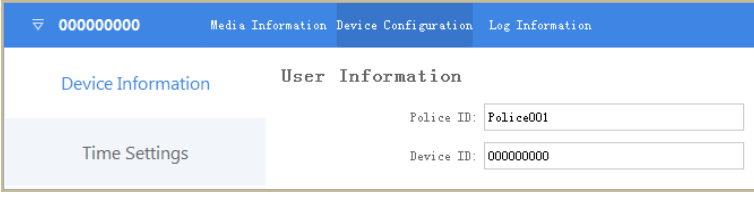

Figure 4. 5 User Information

2. You can edit the **Police ID** and **Device ID**.

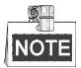

Both Police ID and Device ID cannot be longer than 32 characters.

3. Click **Save** to save the settings.

## **Chapter 5 Troubleshooting**

#### <span id="page-17-0"></span>**Unable to start up.**

- a) *Possible Reason:* Device runs out of power. *Solution:* Get device be charged.
- b) *Possible Reason:* Device is abnormal. *Solution:* Hold the **Sleep/Down** button for 15 seconds to reset device.

#### **Unable to start recording.**

- a) *Possible Reason:* Memory is full. *Solution:* Back up device and clear device memory.
- b) *Possible Reason:* Formatting memory error. *Solution:* Format the memory via assistant. For detailed steps, refer to *7.5.7 Formatting* in user manual.

#### **Unable to log in.**

- a) *Possible Reason:* Password error. *Resolution:* Reset your password. For detailed steps, refer to *7.5.8 System Resetting* in user manual.
- b) *Possible Reason:* Device is abnormal. *Resolution:* Reboot device.

0100001060129

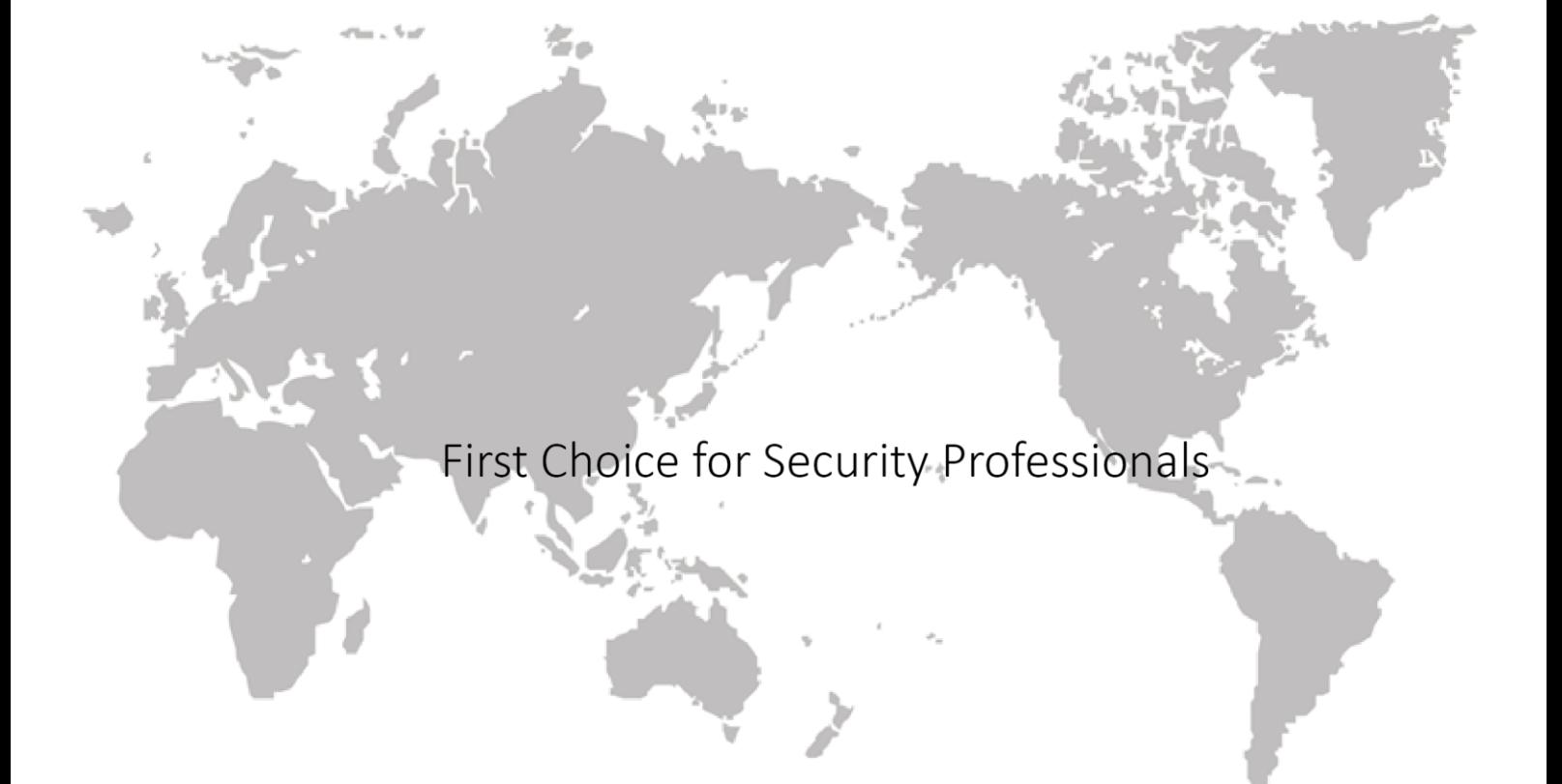

www.hikvision.com